# Note per la compilazione dei Moduli I1 e I2 relativi alle integrazioni previste dalla Determinazione n.ro 15090 del 19 Ottobre 2005.

# **Modulo I1**

#### **Adempimenti in merito al riallineamento contrattuale ai sensi della DG regionale n. 266/2005**

Questo modulo va compilato e corredato degli allegati previsti **solo** dagli enti accreditati che **applicano** un Contratto Collettivo Nazionale di Lavoro **diverso da quello della Formazione Professionale** . La consegna è prevista solo in forma cartacea firmata dal Legale rappresentante dell'ente.

### **Modulo I2 Aggiornamento dati per il presidio dei processi**

Questo modulo va compilato da **tutti gli enti accreditati,** utilizzando un modulo per ogni risorsa professionale presente nell'organismo accreditato tenendo presente le seguenti spec ificazioni**:** come previsto dalla delibera n.177/2003 deve essere comunicata e documentata la composizione del nucleo stabile delle risorse umane riferito esclusivamente a:

- i dipendenti impegnati nei macroprocessi organizzativi
- i collaboratori esterni impiegati nei macroprocessi, con un impegno annuale non inferiore ad 80 giornate continuative o derivate da somma di prestazioni

per l'aggiornamento di questi dati è necessario collegarsi al sito http://dbfp.regione.emiliaromagna.it – area Soggetti Gestori - e accedere alla Procedura attraverso l'Area Riservata secondo quanto definito nel documento allegato alla presente.

Si ricorda che è indispensabile che gli organismi accreditati svolgano la validazio ne e l'integrazione della documentazione riferita alle risorse attraverso la procedura via web per poter permettere alla Regione di procedere all'aggiornamento della banca dati accreditamento.

**Si ricorda infine che tutta la documentazione descritta va consegnata o inviata per posta in un'unica soluzione ed entro la scadenza del 30 novembre 2005**

Pag. 2di 5

## **Procedura WEB Aggiornamento Dati per il presidio dei processi**

L'amministratore deve collegarsi al sito del SIFP (http://dbfp.regione.emilia-romagna.it) nell'area Soggetti Gestori ed inserire il proprio Codice Organismo, Nome utente e password Per i soggetti che non sono in possesso del Nome utente e password seguire le istruzioni indicate dalla freccia Blu.

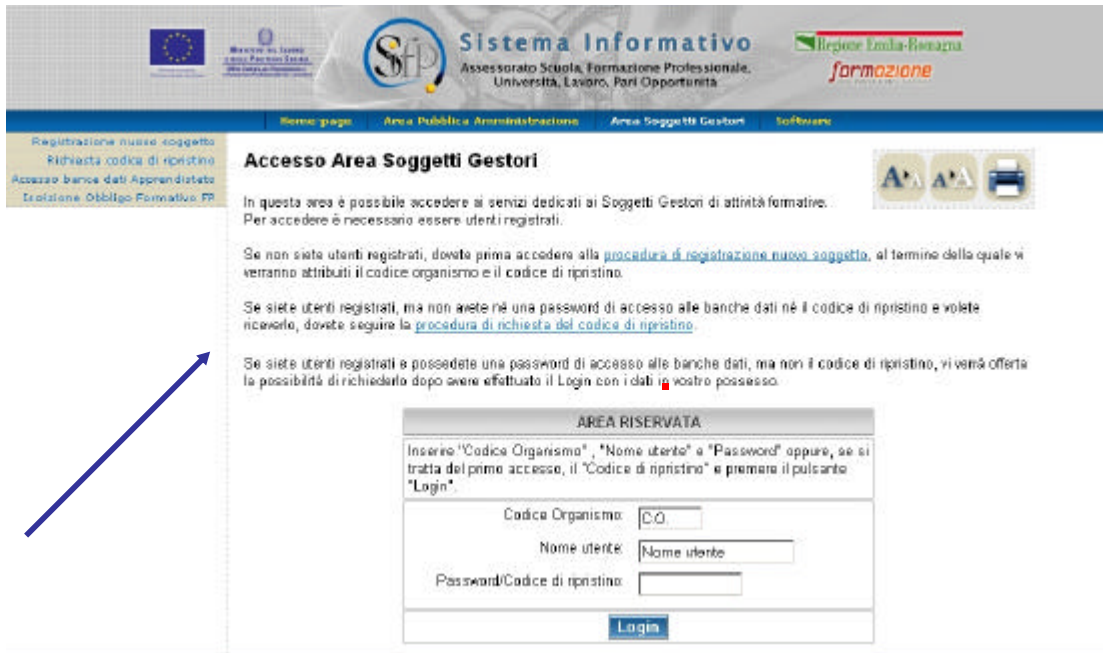

Successivamente cliccando sul pulsante "Amministrazione utente" si dare il privilegio per la procedura dell'accreditamento ad un utente già esistente con il pulsante "Modifica" posto a fianco dei nominativi già presenti, oppure si può creare un nuovo utente con il pulsante "crea nuovo utente"

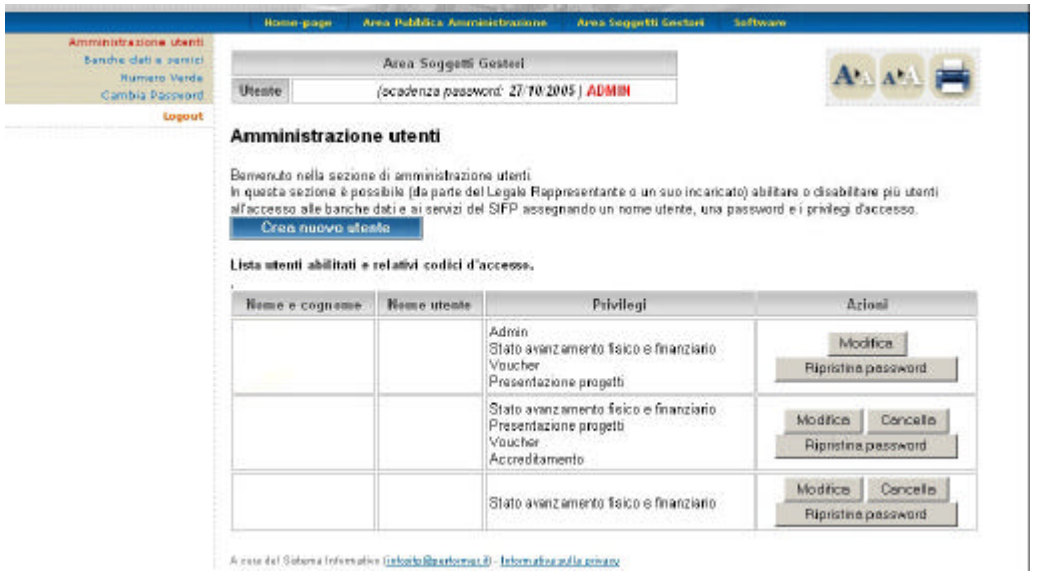

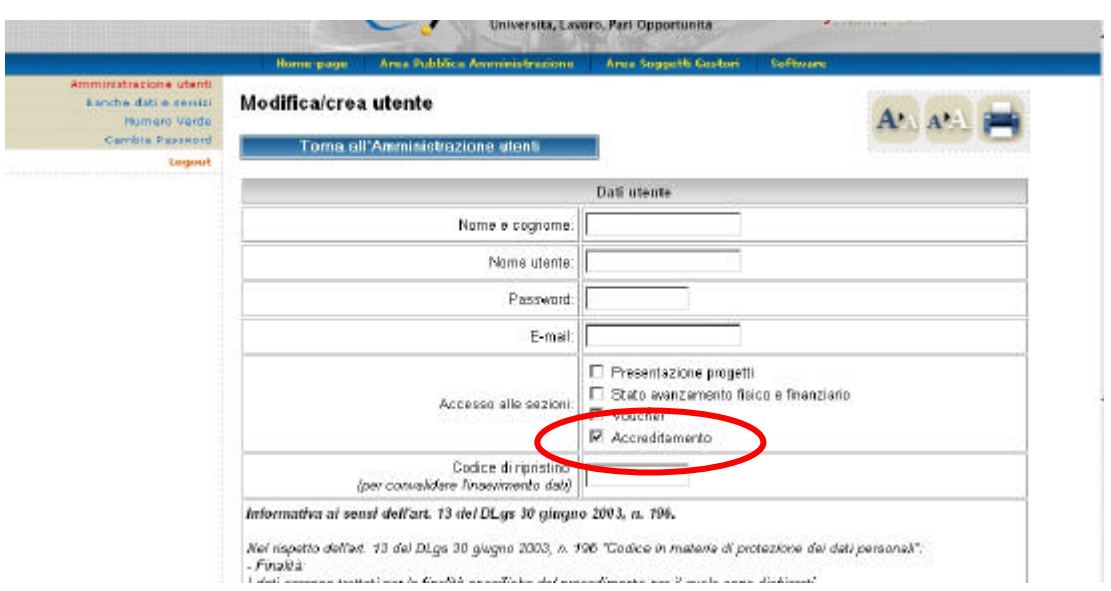

Occorre dare la conferma della modifica per registrare i dati.

Eseguite queste operazioni, ogni utente abilitato si potrà collegare con il proprio nome utente e password, andare alla sezione "Banca dati e servizi" e accedere quindi alla procedura con l'apposito pulsante.

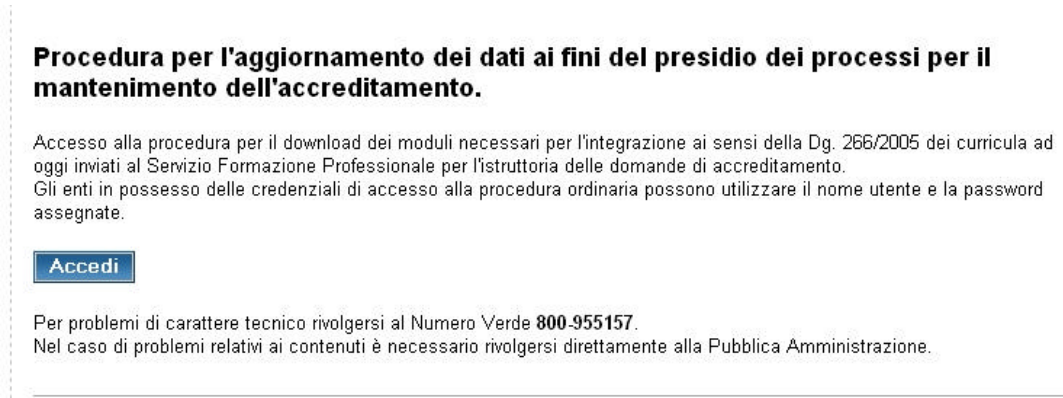

#### L'utente abilitato ad accedere alla procedura Web, una volta collegato, vedrà la seguente pagina.

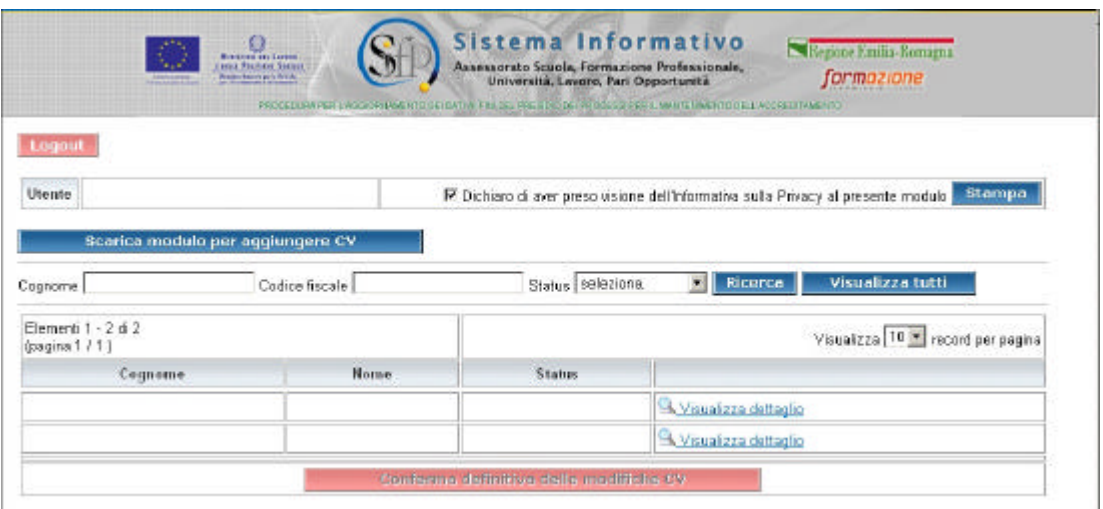

Tale pagina presenta l'elenco delle risorse professionali ad oggi inserite nel da tabase regionale dell'accreditamento e rappresenta il punto di partenza per procedere all'aggiornamento richiesto. I moduli compilati saranno da inviare alla Pubblica Amministrazione in forma cartacea. Non sono previsti aggiornamenti on-line ad esclusione dell'indicazione di conferma o meno dei nominativi.

Per ciascuna risorsa presente in elenco, infatti, sarà necessario stabilire se "confermala" o "non confermarla nel DB regionale. Per fare questo occorre entrare nel dettaglio dal link

**A Visualizza dettaglio** posto a fianco del nome e cognome. Si accederà quindi alla pagina seguente dove sono riportati anche le informazioni relative al grado di partecipazione ai processi ad oggi presenti nella banca dati regionale.

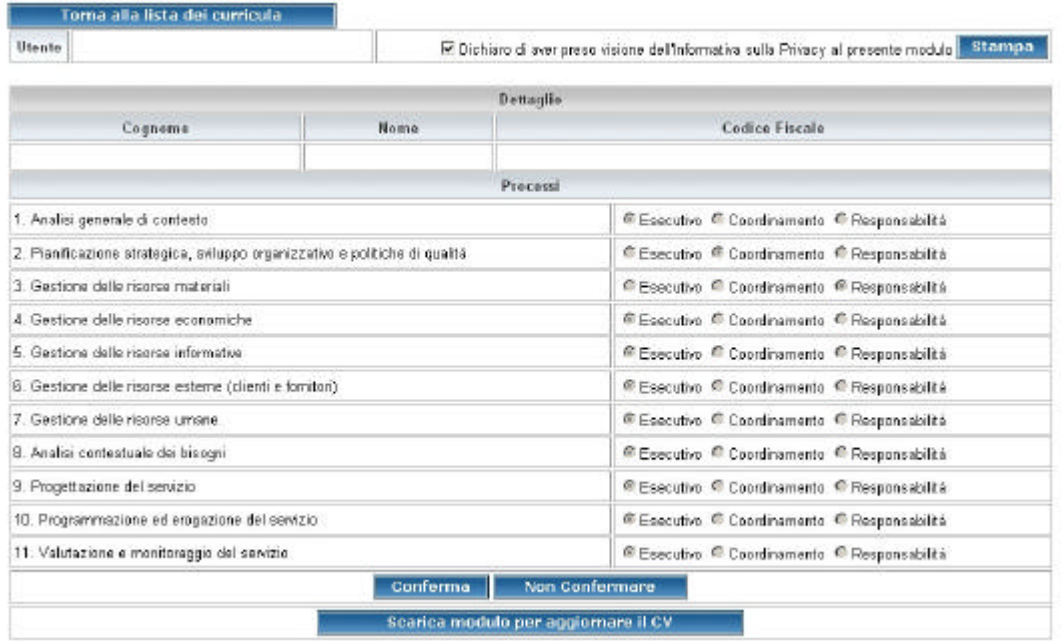

La conferma o meno della risorsa deve essere effettuata attraverso i pulsanti posti in fondo **Non Confermare** Conferma all'elenco dei processi

Per ogni risorsa CONFERMATA stampare il MODULO I2 pre-compilato con codice ente, ragione sociale, nome, cognome e codice fiscale della risorsa esaminata, attraverso il pulsante Scarica modulo per aggiornare il CV

Una volta confermato o meno la risorsa, tornare alla lista iniziale per aggiornare un'altra persona presente nell'elenco **contrare il contrare della eleccia dei curricula** e ripetere le operazioni descritte fino ad esaurimento dei nominativi della lista.

Una volta terminato l'aggiornamento di tutte le risorse professiona li chiudere la procedura di aggiornamento con il pulsante di conferma definitiva

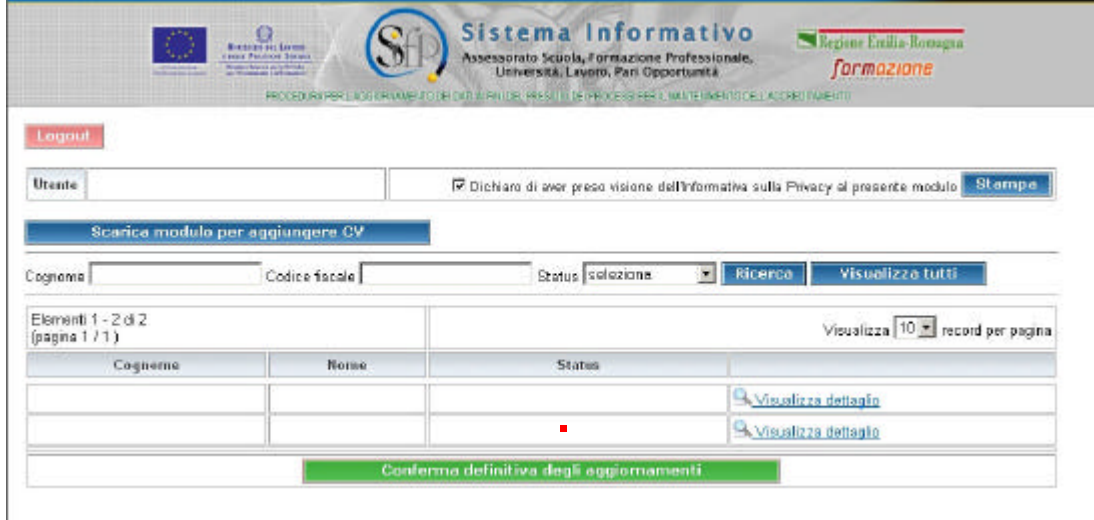

Per facilitare le operazioni di aggiornamento è disponibile una funzionalità di ricerca per individuare le risorse per cognome o per codice fiscale. Inoltre è possibile ricercare fra le voci dell'elenco quelle già confermate, quelle non confermate e le voci ancora da aggiornare.

Si ricorda che il numero di moduli I2 da compilare e inviare alla Pubblica Amministrazione deve coincidere con il numero di voci confermate nell'elenco pubblicato su Web.

Qualora ci fosse la necessità di aggiungere nuove risorse professionali al database regionale in quanto non presente nell'elenco pubblicato è necessario stamparsi il modulo relativo attraverso il pulsante posto nella pagina principale.

Scarica modulo per aggiungere CV

**Una volta confermati gli aggiornamenti in modo definitivo i dati non sono più modificabili.**